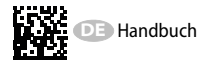

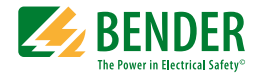

# **RCMA421H WN-35BS**

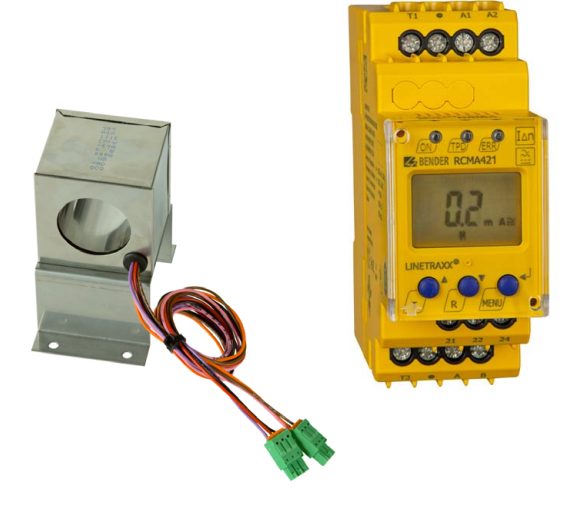

<span id="page-0-0"></span>**Differenzstrom-Überwachungsgerät zur Überwachung von AC-, DC- und pulsierenden DC-Strömen in geerdeten und widerstandsgeerdeten Systemen** Software-Version D309 V1.0x

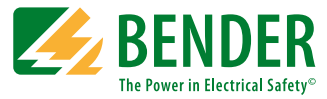

#### **Bender GmbH & Co. KG**

Postfach 1161 • 35301 Grünberg • Germany Londorfer Str. 65 • 35305 Grünberg • Germany Tel.: +49 6401 807-0 • Fax: +49 6401 807-259 [E-Mail: info@bender.de • www.bender.de](http://www.bender-de.com)

© Bender GmbH & Co. KG Alle Rechte vorbehalten. Nachdruck nur mit Genehmigung des Herausgebers. Änderungen vorbehalten!

Fotos: Bender Archiv

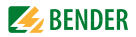

# **Inhaltsverzeichnis**

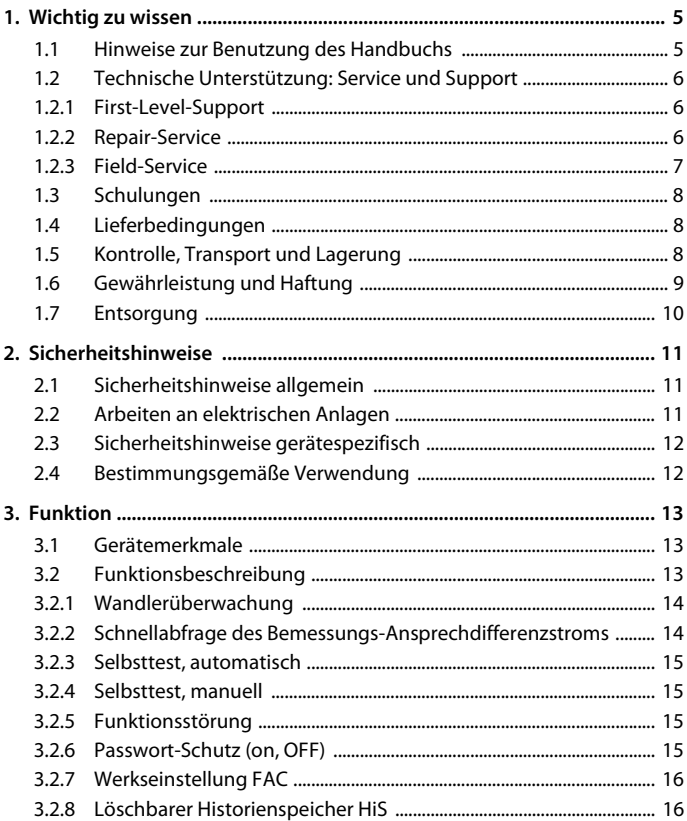

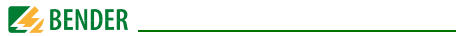

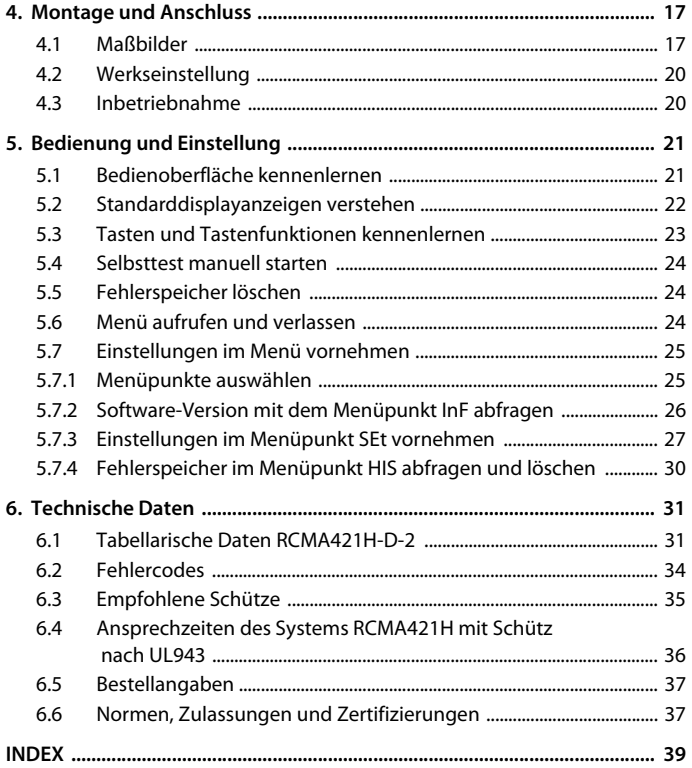

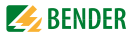

# <span id="page-4-0"></span>**1. Wichtig zu wissen**

### <span id="page-4-1"></span>**1.1 Hinweise zur Benutzung des Handbuchs**

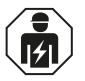

<span id="page-4-2"></span>Dieses Handbuch richtet sich an *Fachpersonal* der Elektrotechnik und Elektronik!

#### **Bewahren Sie dieses Handbuch zum Nachschlagen griffbereit auf.**

Um Ihnen das Verständnis und das Wiederfinden bestimmter Textstellen und Hinweise im Handbuch zu erleichtern, haben wir wichtige Hinweise und Informationen mit Symbolen gekennzeichnet. Die folgenden Beispiele erklären die Bedeutung dieser Symbole:

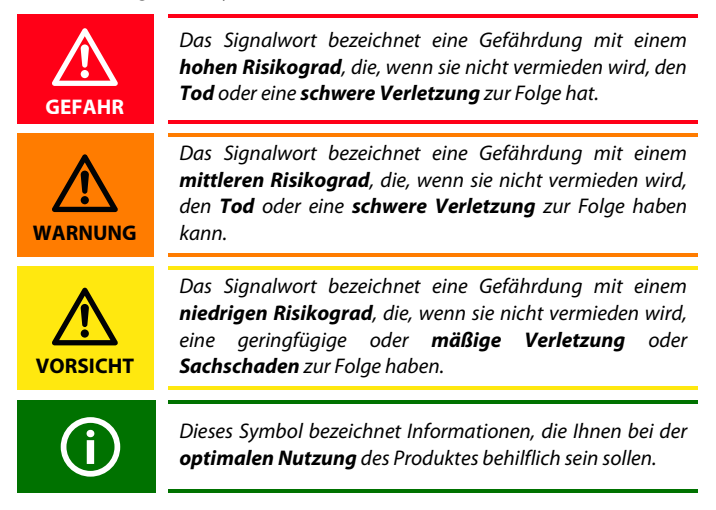

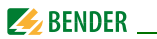

Dieses Handbuch wurde mit größtmöglicher Sorgfalt erstellt. Dennoch sind Fehler und Irrtümer nicht vollständig auszuschließen. Bender übernimmt keinerlei Haftung für Personen- oder Sachschäden, die sich aus Fehlern oder Irrtümern in diesem Handbuch herleiten.

### <span id="page-5-4"></span><span id="page-5-3"></span><span id="page-5-0"></span>**1.2 Technische Unterstützung: Service und Support**

Für die Inbetriebnahme und Störungsbehebung bietet Bender an:

#### <span id="page-5-1"></span>**1.2.1 First-Level-Support**

Technische Unterstützung telefonisch oder per E-Mail für alle Bender-Produkte

- Fragen zu speziellen Kundenapplikationen
- Inbetriebnahme
- Störungsbeseitigung

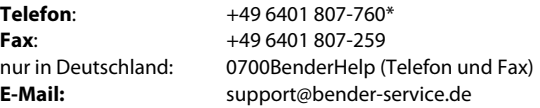

#### <span id="page-5-2"></span>**1.2.2 Repair-Service**

Reparatur-, Kalibrier-, Update- und Austauschservice für Bender-Produkte

- Reparatur, Kalibrierung, Überprüfung und Analyse von Bender-Produkten
- Hard- und Software-Update von Bender-Geräten
- Ersatzlieferung für defekte oder falsch gelieferte Bender-Geräte
- Verlängerung der Garantie von Bender-Geräten mit kostenlosem Reparaturservice im Werk bzw. kostenlosem Austauschgerät

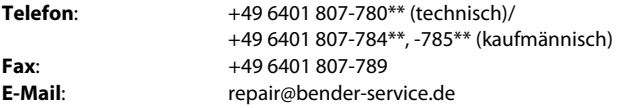

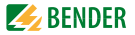

Geräte für den **Reparaturservice** senden Sie bitte an folgende Adresse:

Bender GmbH, Repair-Service, Londorfer Str. 65, 35305 Grünberg

#### <span id="page-6-0"></span>**1.2.3 Field-Service**

Vor-Ort-Service für alle Bender-Produkte

- Inbetriebnahme, Parametrierung, Wartung, Störungsbeseitigung für Bender-Produkte
- Analyse der Gebäudeinstallation (Netzqualitäts-Check, EMV-Check, Thermografie)
- Praxisschulungen für Kunden

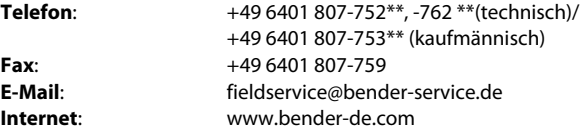

\*365 Tage von 07:00 - 20:00 Uhr (MEZ/UTC +1) \*\*Mo-Do 07:00 - 16:00 Uhr, Fr 07:00 - 13:00 Uhr

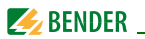

### <span id="page-7-0"></span>**1.3 Schulungen**

<span id="page-7-4"></span><span id="page-7-3"></span>Bender bietet Ihnen gerne eine Einweisung in die Bedienung des Geräts an. Aktuelle Termine für Schulungen und Praxisseminare finden Sie im Internet unter www.bender-de.com -> Fachwissen -> Seminare.

### <span id="page-7-1"></span>**1.4 Lieferbedingungen**

Es gelten die Liefer- und Zahlungsbedingungen der Firma Bender. Für Softwareprodukte gilt zusätzlich die vom ZVEI (Zentralverband Elektrotechnik- und Elektronikindustrie e. V.) herausgegebene "Softwareklausel zur Überlassung von Standard-Software als Teil von Lieferungen, Ergänzung und Änderung der Allgemeinen Lieferbedingungen für Erzeugnisse und Leistungen der Elektroindustrie".

Die Liefer- und Zahlungsbedingungen erhalten Sie gedruckt oder als Datei bei Bender.

### <span id="page-7-2"></span>**1.5 Kontrolle, Transport und Lagerung**

Kontrollieren Sie die Versand- und Geräteverpackung auf Beschädigungen und vergleichen Sie den Packungsinhalt mit den Lieferpapieren. Bei Transportschäden benachrichtigen Sie bitte umgehend Bender.

Die Geräte dürfen nur in Räumen gelagert werden, in denen sie vor Staub, Feuchtigkeit, Spritz- und Tropfwasser geschützt sind und in denen die angegebenen Lagertemperaturen eingehalten werden.

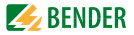

### <span id="page-8-0"></span>**1.6 Gewährleistung und Haftung**

Gewährleistung- und Haftungsansprüche bei Personen- und Sachschäden sind ausgeschlossen, wenn sie auf eine oder mehrere der folgenden Ursachen zurückzuführen sind:

- Nicht bestimmungsgemäße Verwendung des Geräts.
- Unsachgemäßes Montieren, Inbetriebnehmen, Bedienen und Warten des Geräts.
- Nichtbeachten der Hinweise im Handbuch bezüglich Transport, Inbetriebnahme, Betrieb und Wartung des Geräts.
- Eigenmächtige bauliche Veränderungen am Gerät.
- Nichtbeachten der technischen Daten.
- Unsachgemäß durchgeführte Reparaturen und die Verwendung vom Hersteller nicht empfohlener Ersatzteile oder nicht empfohlenen Zubehörs.
- Katastrophenfälle durch Fremdkörpereinwirkung und höhere Gewalt.
- Die Montage und Installation mit nicht empfohlenen Gerätekombinationen.

Dieses Handbuch, insbesondere die Sicherheitshinweise, sind von allen Personen zu beachten, die mit dem Gerät arbeiten. Darüber hinaus sind die für den Einsatzort geltenden Regeln und Vorschriften zur Unfallverhütung zu beachten.

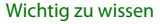

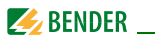

### <span id="page-9-0"></span>**1.7 Entsorgung**

Beachten Sie die nationalen Vorschriften und Gesetze zur Entsorgung des Gerätes. Fragen Sie Ihren Lieferanten, wenn Sie nicht sicher sind, wie das Altgerät zu entsorgen ist.

Im Bereich der Europäischen Gemeinschaft gelten die Richtlinie über Elektround Elektronik-Altgeräte (WEEE-Richtlinie) und die Richtlinie zur Beschränkung der Verwendung bestimmter gefährlicher Stoffe in Elektro- und Elektronikgeräten (RoHS-Richtlinie). In Deutschland sind diese Richtlinien durch das Elektro- und Elektronikgerätegesetz (ElektroG) umgesetzt. Danach gilt:

- Elektro- und Elektronik-Altgeräte gehören nicht in den Hausmüll.
- Batterien oder Akkumulatoren gehören nicht in den Hausmüll, sondern sind gemäß den gesetzlichen Bestimmungen zu entsorgen.
- Altgeräte anderer Nutzer als privater Haushalte, die als Neugeräte nach dem 13. August 2005 in Verkehr gebracht wurden, werden vom Hersteller zurückgenommen und einer fachgerechten Entsorgung zugeführt.

Weitere Hinweise zur Entsorgung von Bender-Geräten finden Sie auf unserer Homepage unter www.bender-de.com -> Service & Support.

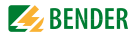

# <span id="page-10-0"></span>**2. Sicherheitshinweise**

### <span id="page-10-3"></span><span id="page-10-1"></span>**2.1 Sicherheitshinweise allgemein**

Bestandteil der Gerätedokumentation sind neben diesem Handbuch die "Sicherheitshinweise für Bender-Produkte".

### <span id="page-10-2"></span>**2.2 Arbeiten an elektrischen Anlagen**

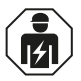

Alle zum Einbau, zur Inbetriebnahme und zum laufenden Betrieb eines Gerätes oder Systems erforderlichen Arbeiten sind durch geeignetes *Fachpersonal* auszuführen.

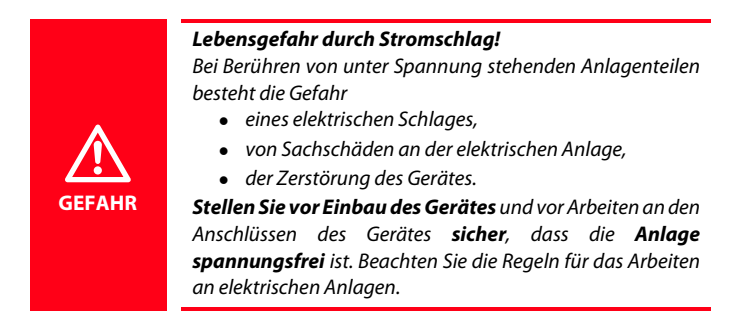

Wird das Gerät außerhalb der Bundesrepublik Deutschland verwendet, sind die dort geltenden Normen und Regeln zu beachten. Eine Orientierung kann die europäische Norm EN 50110 bieten.

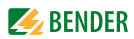

### <span id="page-11-0"></span>**2.3 Sicherheitshinweise gerätespezifisch**

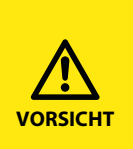

Gemäß UL943 ist jedes Differenzstrom-Überwachungsgerät sowie der zugehörige Messstromwandler als Paar zu prüfen. Auf dem Gehäuse des RCMA421H ist die für den Wandler relevante Seriennummer aufgedruckt. Nur die einander zugeordneten Paare dürfen gemeinsam eingesetzt oder ausgetauscht werden.

### <span id="page-11-2"></span><span id="page-11-1"></span>**2.4 Bestimmungsgemäße Verwendung**

Das allstromsensitive Differenzstrom-Überwachungsgerät RCMA421H mit seinem externen Messstromwandler WN-35BS wird zur Überwachung von geerdeten und widerstandsgeerdeten Systemen (TN- und TT-Systemen) eingesetzt, in denen Gleichfehlerströme oder Wechselfehlerströme auftreten können. Teil dieser Systeme sind Verbraucher mit Sechspuls-Brückengleichrichtern oder Einweggleichrichtung mit Glättung, z. B. Umrichter und Ladegeräte.

Das Gerät schaltet bei einem Bemessungs-Ansprechdifferenzstrom I<sub>Δn</sub> von 6 mA gemäß der in UL943 vorgegebenen Ansprecheigenzeit ein Alarm-Relais und das dazugehörige Schütz.

Durch individuelle Parametrierung ist in jedem Falle die Anpassung an die Anlagen- und Einsatzbedingungen vor Ort vorzunehmen, um die Forderungen der Normen zu erfüllen. Beachten Sie die in den technischen Daten angegebenen Grenzen des Einsatzbereichs.

Eine andere oder darüber hinausgehende Benutzung gilt als nicht bestimmungsgemäß.

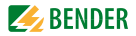

# <span id="page-12-0"></span>**3. Funktion**

### <span id="page-12-5"></span><span id="page-12-1"></span>**3.1 Gerätemerkmale**

- Allstromsensitives Differenzstrom-Überwachungsgerät mit externem 35-mm-Messstromwandler
- In Verbindung mit einem Schaltglied einsetzbar
- Bemessungs-Ansprechdifferenzstrom  $I_{\Delta n}$  = 6 mA nach UL943
	- Ansprecheigenzeit nach UL943
	- Effektivwertmessung, Frequenzbereich 0…150 Hz
	- Messwertanzeige über multifunktionales LC-Display
	- Signalisierung von Alarmen über LEDs (TPD, ERR) und Wechsler K2
	- Passwortschutz gegen unbefugtes Ändern von Geräteeinstellungen
	- Permanente Fehlerspeicherung
	- Ruhestrombetrieb des Alarm-Relais
	- Einschalttest des Geräts nach dem Zuschalten der Versorgungsspannung
	- Automatischer Selbsttest alle 24 h
	- Anschlussüberwachung Messstromwandler
	- Interne Testschaltung gemäß UL943 ohne zusätzliche externe Bauteile
	- Externe Test- und Reset-Taste anschließbar
	- Überwachung einer N-PE-Verbindung auf der Lastseite

### <span id="page-12-4"></span><span id="page-12-2"></span>**3.2 Funktionsbeschreibung**

<span id="page-12-3"></span>Nach Anlegen der Versorgungsspannung startet das RCMA421H einen Einschalttest. Während der Startphase leuchtet die LED TRP, die Alarm-LED ERR blinkt und das Alarmrelais befindet sich in Alarm-Stellung.

Nach erfolgreichem Einschalttest hört die Alarm-LED ERR auf zu blinken, die Alarm-LED TPD erlischt und das Alarm-Relais schaltet in die Normal-Stellung zurück.

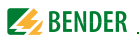

Schon während des Einschalttests prüft das Gerät den Stromkreis auf eventuell vorhandene Differenzströme.

Die Differenzstrommessung erfolgt über einen externen Messstromwandler (z.B. WN-35BS). Der aktuelle Messwert wird auf dem LC-Display angezeigt. Wird der Bemessungs-Ansprechdifferenzstrom von 6 mA überschritten, schaltet das Alarmrelais K2 in den Alarmzustand und die Alarm-LED TRP leuchtet auf.

Nach Schalten des Alarm-Relais muss der Differenzstrom kleiner als der Bemessungs-Ansprechdifferenzstrom werden, sonst erscheint im Display der Fehlercode E.04 und die Alarm-LED ERR blinkt. Dies bedeutet dass das angeschlossene Schütz den fehlerhaften Stromkreis nicht abgeschaltet hat. Unterschreitet der Differenzstrom den Rückfallwert, bleibt die Fehlersignalisierung wegen des permanent aktivierten Fehlerspeichers erhalten. Erst durch Betätigen des Reset-Tasters R oder Unterbrechen der Versorgungsspannung schaltet das Alarmrelais K2 wieder in die Ausgangslage zurück und die Alarm LED TRP erlischt.

Die Geräteparametrierung erfolgt über das LC-Display und die frontseitigen Bedientasten und kann durch ein Passwort geschützt werden.

#### <span id="page-13-0"></span>**3.2.1 Wandlerüberwachung**

Die Anschlüsse zum Messstromwandler werden periodisch alle 10 s auf Kurzschluss und Unterbrechung überwacht. Im Fehlerfall schaltet das Alarmrelais K2, die rote Alarm-LED TPD leuchtet und die gelbe Alarm-LED ERR blinkt (Fehlercodes E.01 oder E.03). Nach Beseitigung des Fehlers bleiben die Alarm-LEDs und das Alarm-Relais im Alarm-Zustand. Durch Betätigen der Reset-Taste R oder Ausgabe des RESET-Befehls über die RS-485-Schnittstelle schaltet K2 in die Ausgangslage zurück und die Alarm-LEDs erlöschen.

#### <span id="page-13-2"></span><span id="page-13-1"></span>**3.2.2 Schnellabfrage des Bemessungs-Ansprechdifferenzstroms**

Befindet sich das Display im Standard-Betrieb, kann durch Drücken der Aufwärts- oder Abwärts-Taste (< 1,5 s) der Bemessungs-Ansprechdifferenzstrom  $I_{\Delta \textsf{n}}\!=\!6$  mA abgefragt werden. Eine Umschaltung in den Menü-Betrieb ist nicht erforderlich. Zum Verlassen der Schnellabfrage ist die Enter-Taste (< 1,5 s) zu betätigen.

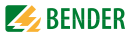

#### <span id="page-14-6"></span><span id="page-14-0"></span>**3.2.3 Selbsttest, automatisch**

Das Gerät führt alle 24 h einen Selbsttest durch, bei dem interne Funktionsstörungen ermittelt und als Fehlercode auf dem Display angezeigt werden. Der automatische Selbsttest wird ohne internen Fehlerstrom durchgeführt. Das Alarm-Relais wird während des 24-h-Tests nicht geschaltet.

#### <span id="page-14-7"></span><span id="page-14-1"></span>**3.2.4 Selbsttest, manuell**

Durch Betätigen der Test-Taste (> 1,5 s) führt das Gerät einen Selbsttest durch, bei dem interne Funktionsstörungen ermittelt und als Fehlercode auf dem Display angezeigt werden.

Während des Drückens der Test-Taste T werden alle für dieses Gerät verfügbaren Display-Elemente angezeigt. Danach erscheint das Testsymbol tES und der manuelle Selbsttest beginnt.

Beim manuellen Selbsttest wird ein interner Prüfstrom von ca. 7 mA ausgewertet. Als Folge leuchtet die Alarm-LED TPD und das Alarm-Relais wird dabei geschaltet.

Nach dem Schalten des Alarm-Relais muss der gemessene Differenzstrom kleiner als der Bemessungs-Ansprechdifferenzstrom werden. Andernfalls erscheint im Display der Fehlercode E.04. Dies weist darauf hin, dass das angeschlossene Schütz den Laststromkreis nicht abgeschaltet hat.

Nach erfolgreichem manuellen Selbsttest und Drücken der Reset-Taste R erlöschen alle Alarm-LEDs und das Relais schaltet in Normal-Stellung zurück. Ist der Selbsttest nicht erfolgreich, leuchtet die Alarm-LED TPD, blinkt die Alarm-LED ERR, das Alarm-Relais schaltet in den Alarmzustand und ein Fehlercode erscheint im Display.

#### <span id="page-14-4"></span><span id="page-14-2"></span>**3.2.5 Funktionsstörung**

Liegt eine interne Funktionsstörung vor, leuchtet die Alarm-LED TPD und die Alarm-LED ERR blinkt. Das Display zeigt für die Dauer des Fehlers einen Fehlercode an. Hinweise zu den Fehlercodes finden Sie auf [Seite 34.](#page-33-0)

#### <span id="page-14-5"></span><span id="page-14-3"></span>**3.2.6 Passwort-Schutz (on, OFF)**

Wurde der Passwort-Schutz aktiviert (on), können Einstellungen nur nach Eingabe des korrekten Passworts (0…999) vorgenommen werden.

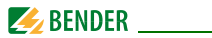

### <span id="page-15-3"></span><span id="page-15-0"></span>**3.2.7 Werkseinstellung FAC**

Nach Aktivieren der Werkseinstellung werden alle geänderten Einstellungen, mit Ausnahme der Geräteadresse, auf den Auslieferungszustand zurückgesetzt.

#### <span id="page-15-2"></span><span id="page-15-1"></span>**3.2.8 Löschbarer Historienspeicher HiS**

In diesem Speicher wird der erste auftretende Alarmwert registriert. Der Speicher ist über das Menü HiS löschbar.

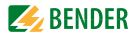

## <span id="page-16-3"></span><span id="page-16-0"></span>**4. Montage und Anschluss**

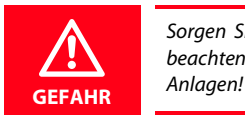

Sorgen Sie für Spannungsfreiheit im Montagebereich und beachten Sie die Regeln für das Arbeiten an elektrischen

### <span id="page-16-1"></span>**4.1 Maßbilder**

### <span id="page-16-2"></span>**RCMA421H Maßbild und Skizze für Schraubbefestigung**

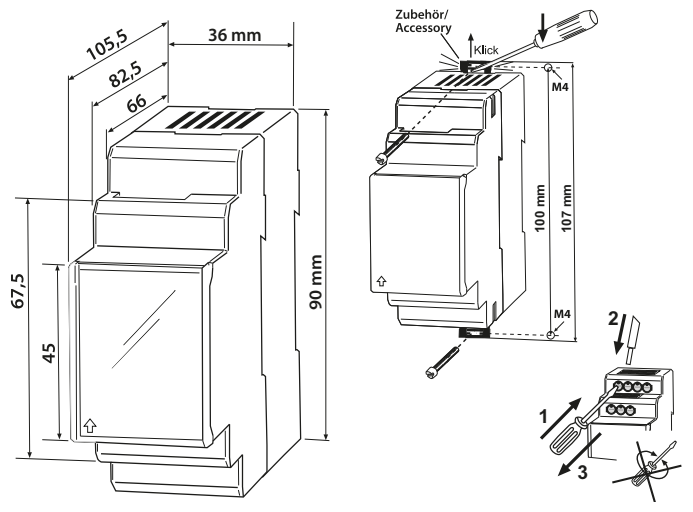

Die Frontplattenabdeckung ist an der mit einem Pfeil gekennzeichneten unteren Seite aufzuklappen.

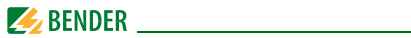

 $\overline{2}$ 

### **Maßbild Messstromwandler WN-35BS**

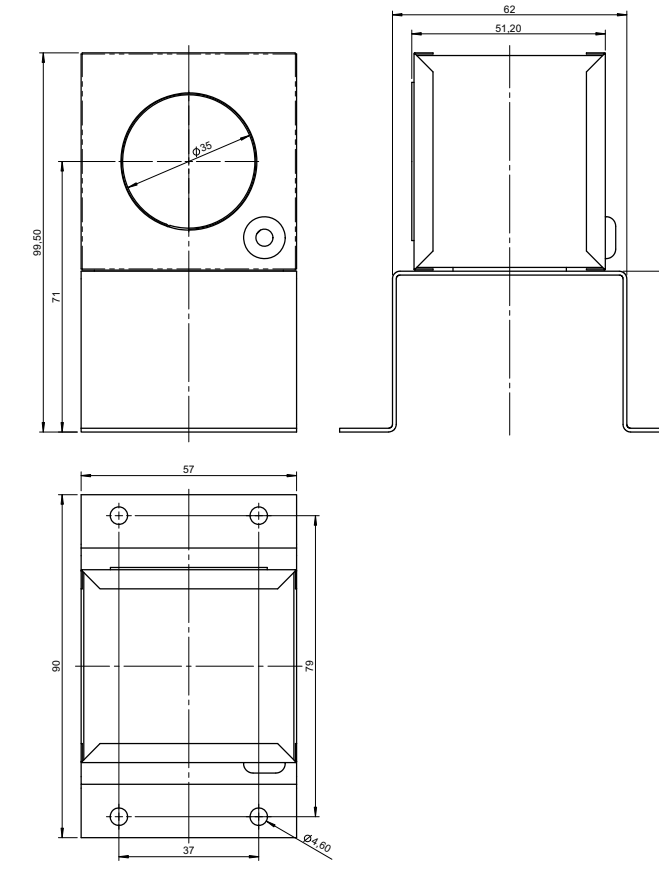

Maßangaben in mm

1. Montage auf Hutschiene:

Rasten Sie den rückseitigen Montageclip des Geräts auf der Hutschiene so ein, dass ein sicherer und fester Sitz gewährleistet ist. Schraub-Befestigung:

Bringen Sie die rückseitigen Montageclips (2. Montageclip erforderlich, siehe Bestellinfo) mittels Werkzeug in eine über das Gehäuse hinaus ragende Position. Befestigen Sie das Gerät mit zwei M4-Schrauben.

2. Verdrahtung

<span id="page-18-0"></span>Verdrahten Sie das Gerät gemäß Anschlussbild (Beispiel).

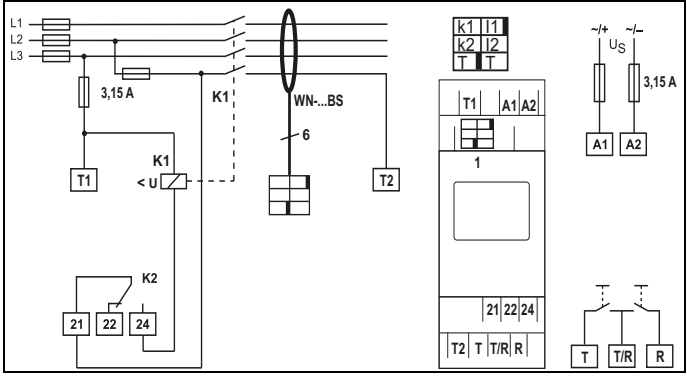

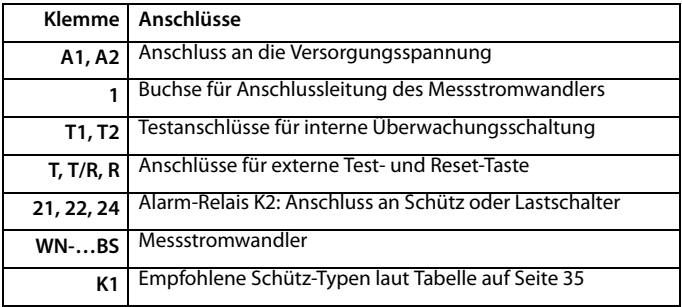

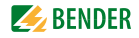

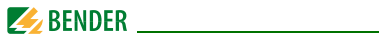

#### <span id="page-19-3"></span>**Leiterfarben und Kodierung des Messstromwandlers**

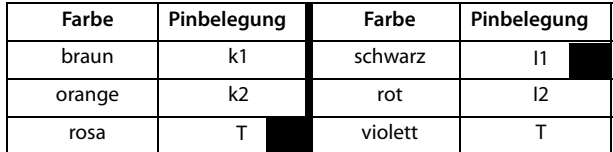

### <span id="page-19-4"></span><span id="page-19-0"></span>**4.2 Werkseinstellung**

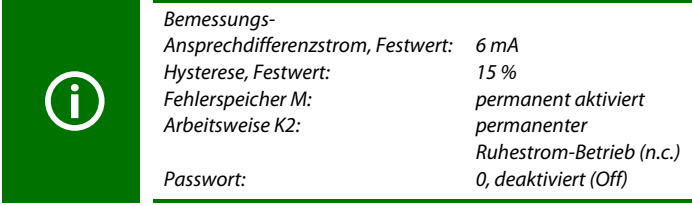

### <span id="page-19-2"></span><span id="page-19-1"></span>**4.3 Inbetriebnahme**

Vor der Inbetriebnahme ist der ordnungsgemäße Anschluss des Differenzstrom-Überwachungsgeräts, des externen Messstromwandlers sowie der Anschluss der zugehörigen Schütze und der Peripherie zu überprüfen.

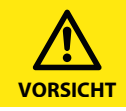

Fehler beim Anschließen können zu Personen- oder Sachschäden führen!

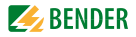

# <span id="page-20-2"></span><span id="page-20-0"></span>**5. Bedienung und Einstellung**

### <span id="page-20-1"></span>**5.1 Bedienoberfläche kennenlernen**

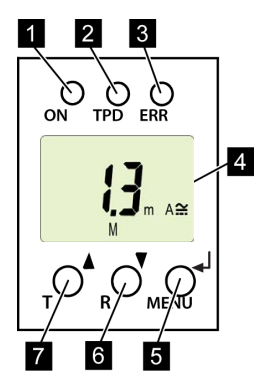

Abb. 5.1: Bedienoberfläche

- 1 Betriebs-LED ON, grün: Leuchtet bei vorhandener Spannungsversorgung und Betrieb des Geräts.
- 2 Alarm-LED TPD, rot: Leuchtet bei Überschreitung des Bemessungs-Ansprechdifferenzstromes I Dn.
- 3 Alarm-LED ERR, gelb: Blinkt bei Systemfehlern. Im Display erscheint ein Fehlercode, z.B. E.03 4 DISPLAY:

Zeigt Informationen zum Betrieb an.

- 5 Taste ENTER (< 1,5 s) / MENU (> 1,5 s): Mit dieser Taste werden Eingaben und Änderungen übernommen und das Menü aufgerufen.
- 6 Taste ABWÄRTS (< 1,5 s) / RESET  $(> 1.5 s)$ :

Mit dieser Taste werden Eingabewerte verringert und wird durch das Menü navigiert sowie ein Reset ausgelöst.

7 Taste AUFWÄRTS (< 1,5 s) / TEST  $(> 1.5 s)$ :

> Mit dieser Taste werden Eingabewerte erhöht und wird durch das Menü navigiert sowie ein manueller Selbstest ausgelöst.

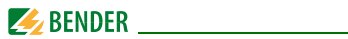

### <span id="page-21-0"></span>**5.2 Standarddisplayanzeigen verstehen**

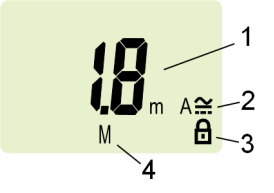

Abb. 5.1: Standardanzeige

- 1 Anzeige Messwert in mA:
- 2 Anzeige Stromart AC / DC
- 3 Passwortschutz aktiviert
- 4 Fehlerspeicher aktiviert

In der Werkseinstellung wird der aktuell gemessene Differenzstrom angezeigt.

Durch Betätigen der Aufwärts- oder Abwärts-Taste wird der ab Werk vorgegebene Bemessungs-Ansprechdifferenzstrom /<sub>∆n</sub> angezeigt. Um zum Messwert zurückzukehren, betätigen Sie die Enter-Taste.

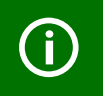

Im Standard-Betrieb ist die Anzeige mittels Aufwärts- / Abwärts-Taste umschaltbar auf den festen Bemessungs-Ansprechdifferenzstrom  $I_{An}$  von 6 mA.

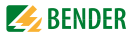

### <span id="page-22-1"></span><span id="page-22-0"></span>**5.3 Tasten und Tastenfunktionen kennenlernen**

Aus der nachfolgenden Tabelle können Sie die Funktionen der Tasten bei der Navigation auf dem Display, der Navigation durch das Menü und beim Vornehmen von Einstellungen entnehmen. Ab dem "Kapitel 5.7 Einstellungen im Menü vornehmen", wird das Drücken der Tasten nur noch durch das jeweilige Tastensymbol dargestellt.

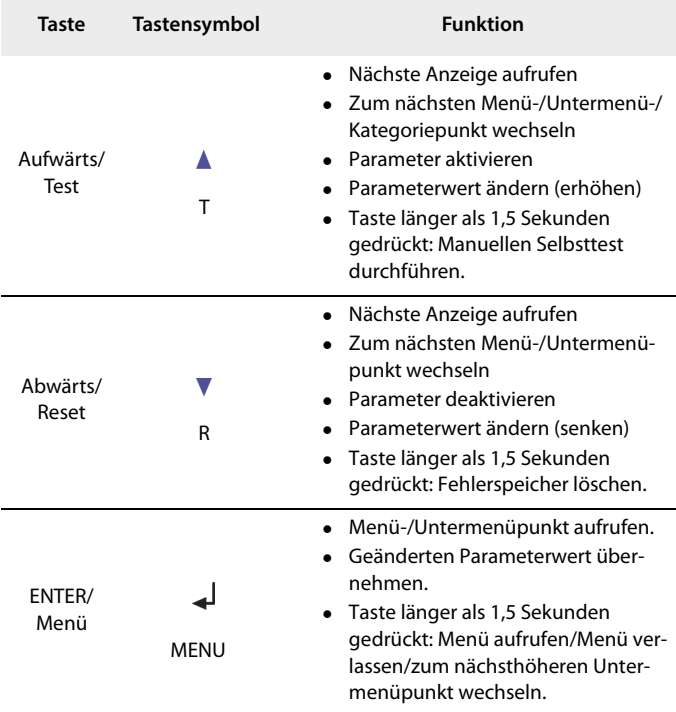

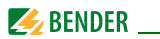

### <span id="page-23-4"></span><span id="page-23-0"></span>**5.4 Selbsttest manuell starten**

Sie haben die Möglichkeit, einen Selbsttest manuell zu starten. Während des Tests werden interne Funktionsstörungen ermittelt und als Fehlercode auf dem Display angezeigt. Das Alarm-Relais wird dabei geschaltet. Um den Selbsttest manuell zu starten:

• Test-Taste "T" (AUFWÄRTS) oder externe Test-Taste länger als 1,5 Sekunden drücken.

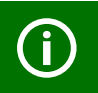

Auf dem Display erscheint der Schriftzug "tES" und alle nutzbaren Displayelemente werden angezeigt.

### <span id="page-23-1"></span>**5.5 Fehlerspeicher löschen**

Das Gerät verfügt über einen löschbaren Fehlerspeicher. Um den Fehlerspeicher zu löschen:

• Reset-Taste "R" (ABWÄRTS) oder externe Reset-Taste länger als 1,5 Sekunden drücken.

### <span id="page-23-3"></span><span id="page-23-2"></span>**5.6 Menü aufrufen und verlassen**

Um das Menü aufzurufen:

Taste MENU (ENTER) länger als 1,5 Sekunden drücken.

Um das Menü wieder zu verlassen:

Taste MENU (ENTER) erneut länger als 1,5 Sekunden drücken.

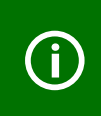

Die jeweils einstellbaren Bereiche des Displays blinken! Dargestellt wird dies durch eine ovale Markierung in den folgenden Abbildungen. Der Einstieg in den Menübetrieb erfolgt durch Drücken der Taste MENU > 1,5 s.

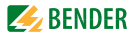

### <span id="page-24-2"></span><span id="page-24-0"></span>**5.7 Einstellungen im Menü vornehmen**

#### <span id="page-24-1"></span>**5.7.1 Menüpunkte auswählen**

Durch Drücken der Taste MENU länger als 1,5 Sekunden wird das Menü aufgerufen. Es stehen Menüpunkte für verschiedene Einstellungen zur Verfügung. Jeder Menüpunkt hat wiederum mehrere Untermenüpunkte. Mit den Tasten AUFWÄRTS/ABWÄRTS kann zwischen den Menüpunkten navigiert werden. Mit der Taste ENTER, kürzer als 1,5 Sekunden gedrückt, wird der Menüpunkt aufgerufen. Durch Drücken der Taste ENTER länger als 1,5 Sekunden wird zur nächsthöheren Menüebene zurückgesprungen.

#### **Menüpunkt/Taste zum**  Beschreibung/Einstellbare Parameter **Aufrufen**

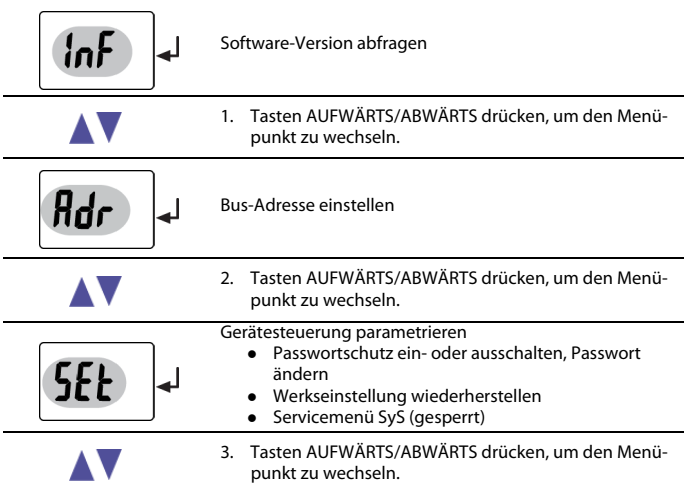

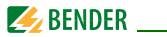

#### **Menüpunkt/Taste zum**  Beschreibung/Einstellbare Parameter**Aufrufen**

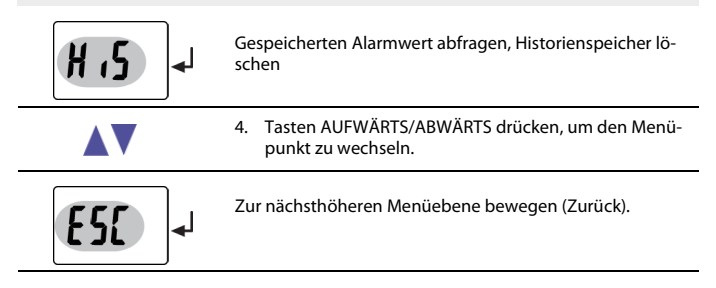

#### <span id="page-25-0"></span>**5.7.2 Software-Version mit dem Menüpunkt InF abfragen**

- 1. Menüpunkt InF auswählen
- 2. Mit Enter bestätigen

Auf dem Display wird die Softwareversion als Laufband angezeigt (z.B.: d309- 1.00). Nach Einblendung aller Informationen können Sie mit den Tasten AUF-WÄRTS/ABWÄRTS einzelne Informationen auswählen.

<span id="page-26-3"></span>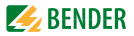

#### <span id="page-26-2"></span><span id="page-26-1"></span><span id="page-26-0"></span>**5.7.3 Einstellungen im Menüpunkt SEt vornehmen**

Mit Hilfe dieses Menüs können Sie den Passwort-Schutz einschalten, das Passwort ändern oder den Passwort-Schutz abschalten. Außerdem können Sie das Gerät auf die Werkseinstellungen zurücksetzen.

- 1. Menüpunkt SEt auswählen.
- 2. Parameteränderung gemäß Abbildung vornehmen.

Um wieder zurück auf die Ebene der Menüpunkte zu springen, nach Parameteränderung Taste ENTER länger als 1,5 Sekunden drücken.

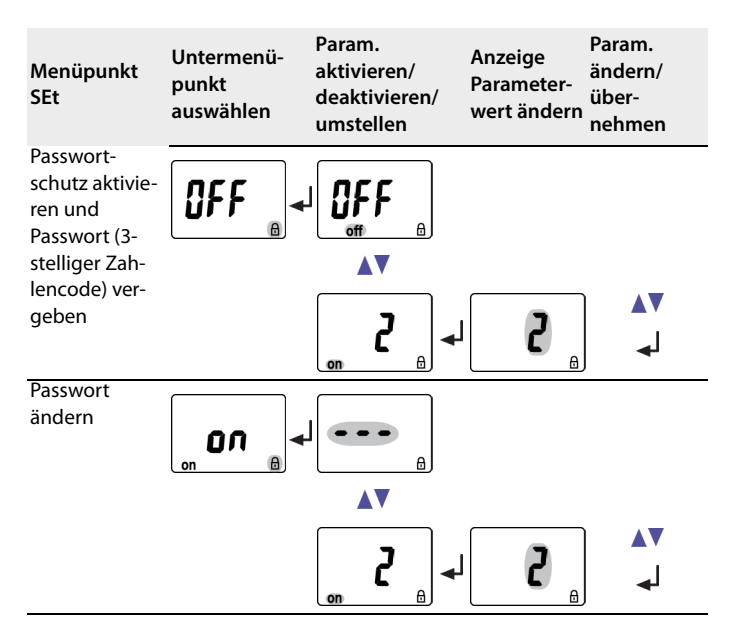

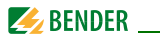

<span id="page-27-0"></span>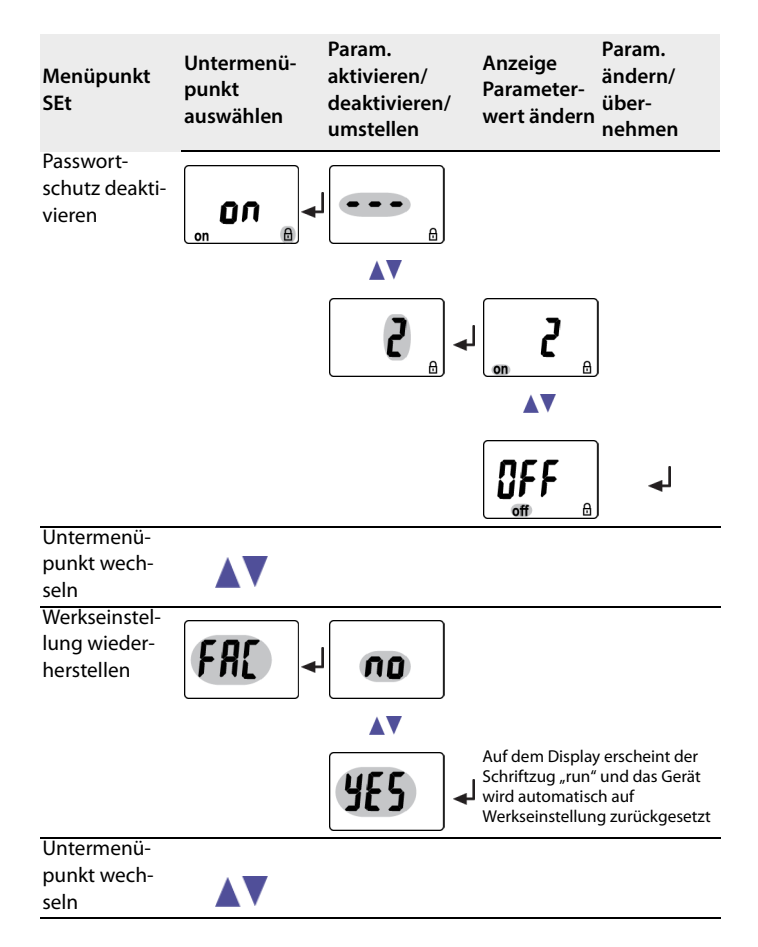

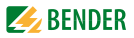

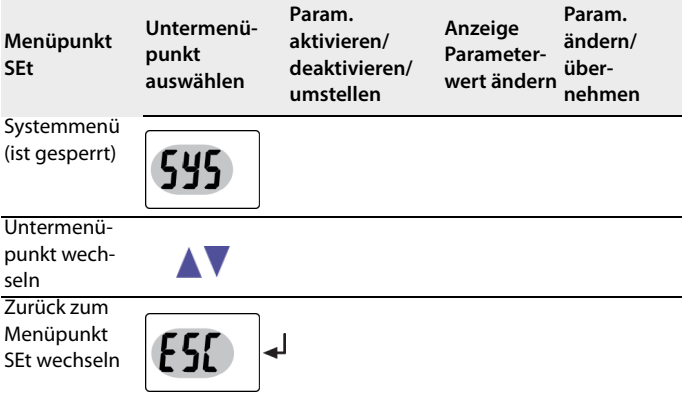

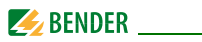

### <span id="page-29-0"></span>**5.7.4 Fehlerspeicher im Menüpunkt HIS abfragen und löschen**

- <span id="page-29-2"></span><span id="page-29-1"></span>1. Menüpunkt HIS auswählen.
- 2. Gespeicherten Fehler auswählen und ggf. löschen.
- 3. Um wieder zurück auf die Ebene der Menüpunkte zu springen, Taste ENTER länger als 1,5 Sekunden drücken.

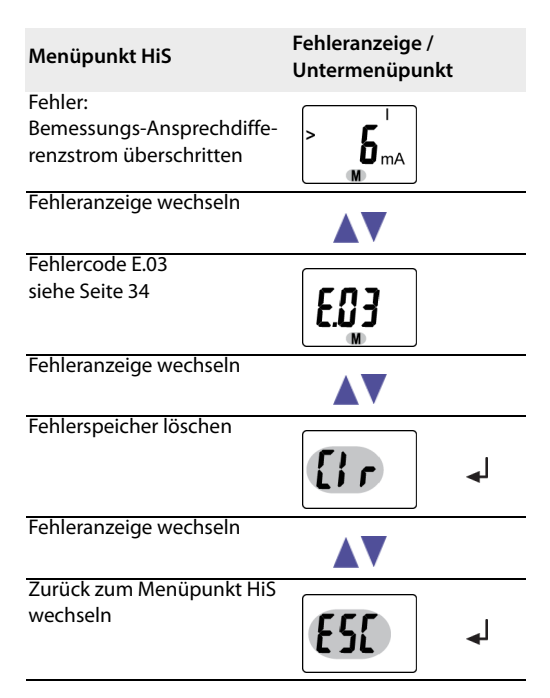

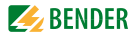

# <span id="page-30-2"></span><span id="page-30-0"></span>6. Technische Daten

### <span id="page-30-1"></span>6.1 Tabellarische Daten RCMA421H-D-2

#### $()^*$  = Werkseinstellung

#### Isolationskoordination nach IFC 60664-1/IFC 60664-3

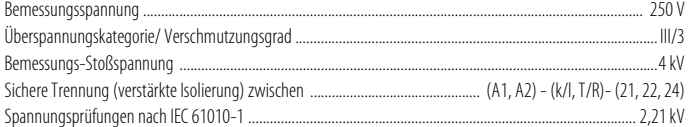

#### Versorgungsspannung

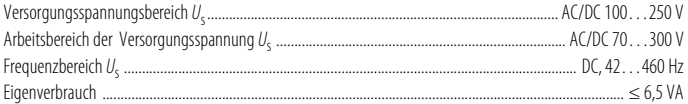

#### **Messkreis**

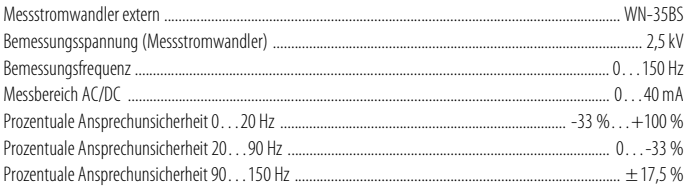

#### Ansprechwert

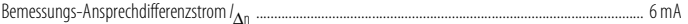

### **Zeitverhalten**

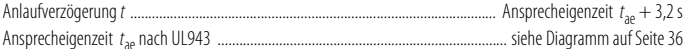

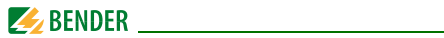

#### Anzeigen, Speicher

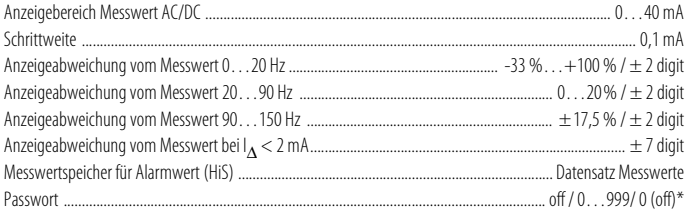

#### Leitungslänge des Messstromwandlers WN-35BS

### Schaltglieder

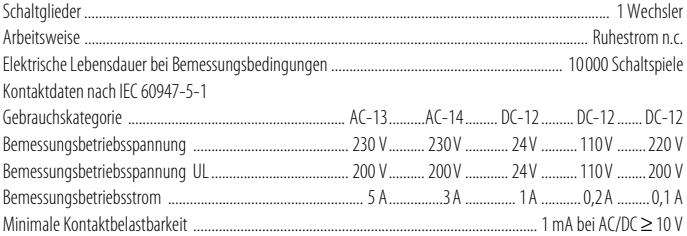

#### **Umwelt/EMV**

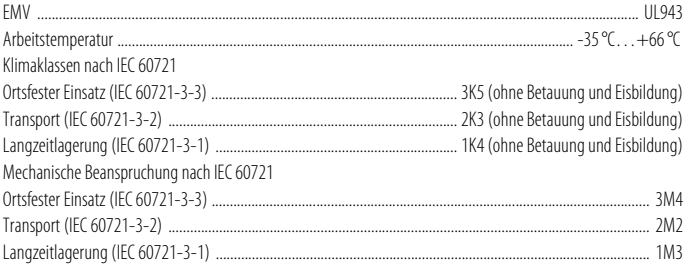

#### **Technische Daten**

<span id="page-32-2"></span><span id="page-32-0"></span>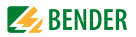

#### **Anschluss**

<span id="page-32-1"></span>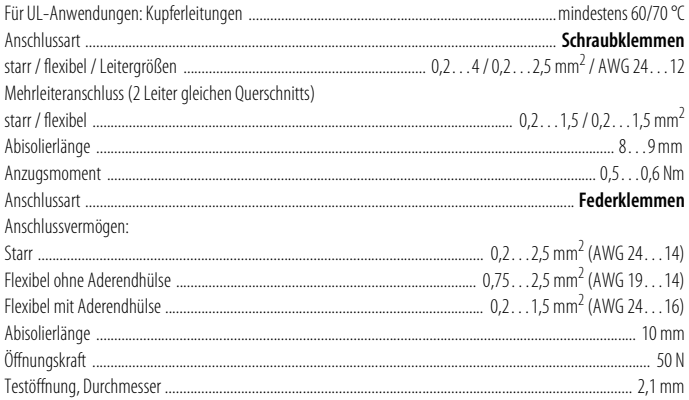

#### Sonstiges

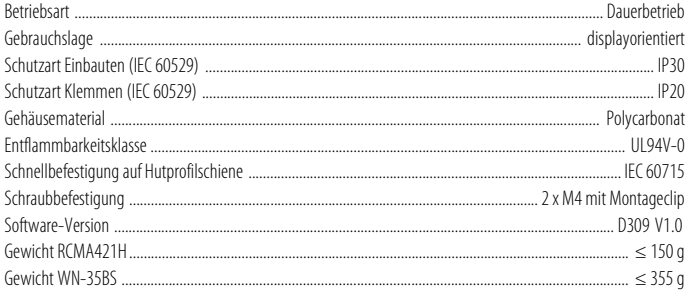

#### $()^*$  = Werkseinstellung

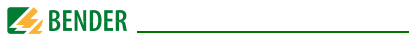

### <span id="page-33-1"></span><span id="page-33-0"></span>**6.2 Fehlercodes**

Sollte wider Erwarten ein Gerätefehler auftreten, erscheinen im Display Fehlercodes. Nachfolgend sind einige beschrieben:

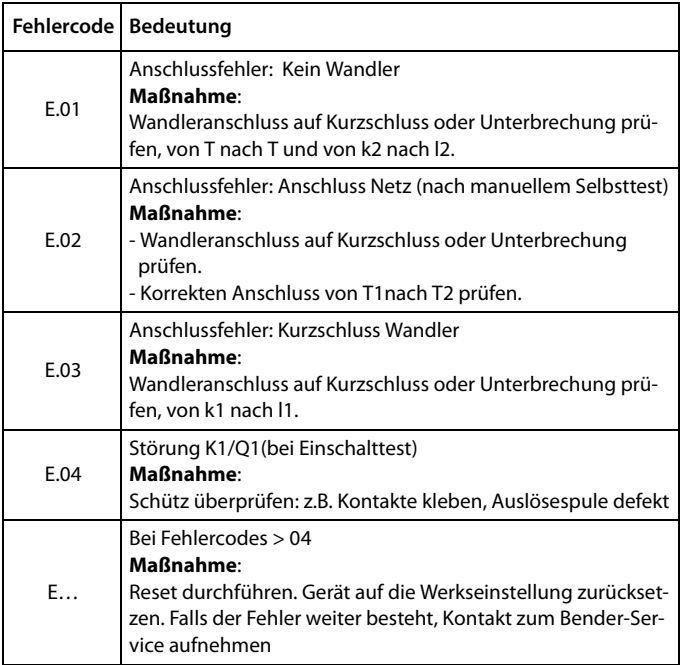

Nach Abziehen des Wandlersteckers erscheint abwechselnd der Fehlercode E.03 / E.04.

Der Fehlercode löscht sich nach Beseitigung des Fehlers selbsttätig.

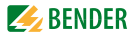

### <span id="page-34-1"></span><span id="page-34-0"></span>**6.3 Empfohlene Schütze**

Die unten aufgeführten ABB-Typen wurden einer Funktionsprüfung unterzogen:

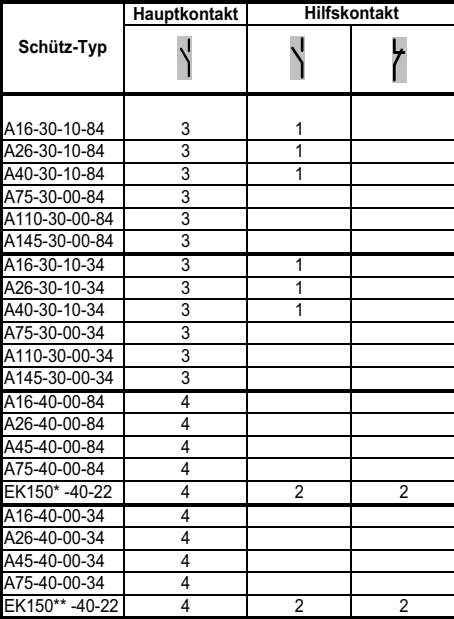

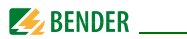

### <span id="page-35-1"></span><span id="page-35-0"></span>**6.4 Ansprechzeiten des Systems RCMA421H mit Schütz nach UL943**

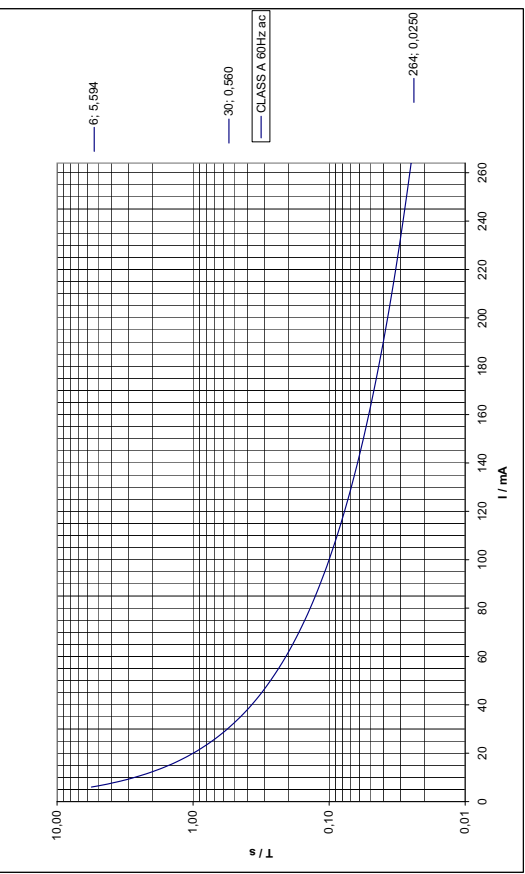

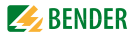

### <span id="page-36-2"></span><span id="page-36-0"></span>**6.5 Bestellangaben**

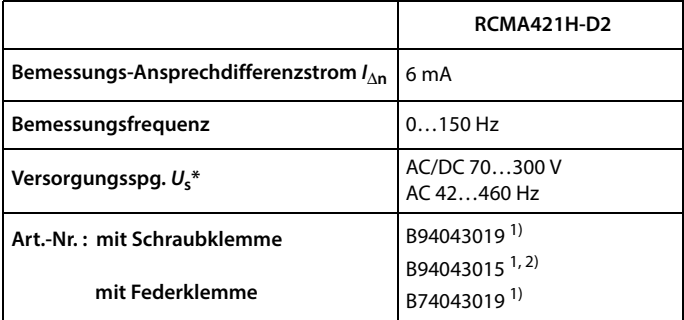

\*Absolutwerte des Spannungsbereichs  $1)$  UL508;  $2)$  UL943

#### **Externe Messstromwandler**

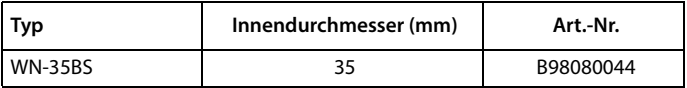

#### <span id="page-36-3"></span>**Zubehör RCMA421H**

Montageclip für Schraubmontage (1 Stück je Gerät).................................................................................. B98060008

### <span id="page-36-1"></span>**6.6 Normen, Zulassungen und Zertifizierungen**

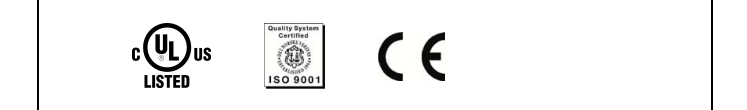

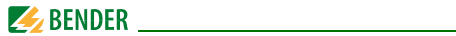

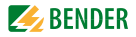

# <span id="page-38-0"></span>**INDEX**

#### **A**

Anschlussplan [19](#page-18-0) Ansprechzeiten [36](#page-35-1) Arbeiten an elektrischen Anlagen [11](#page-10-3)

#### **B**

Bedienung und Einste[llung](#page-4-2) [21](#page-20-2) Benutzungshinweise 5 Bestellangaben [37](#page-36-2) Bestimmungsgemäße [Verwendung](#page-26-1) [12](#page-11-2) Bus-Adresse einstellen 27

#### **E**

Einschalttest [13](#page-12-3)

#### **F**

Federklemme [33](#page-32-0) Fehlercodes [34](#page-33-1) Fehlerspeicher abfragen [und löschen](#page-12-4) [30](#page-29-1) Funktionsbeschreibung 13 Funktionsstörung [15](#page-14-4)

#### **G**

Gerätemerkmale [13](#page-12-5)

#### **H**

Historienspeicher [16](#page-15-2)

**I** Inbetriebnahme [20](#page-19-2)

**L** Leiterfarben des Messstromwandlers [20](#page-19-3)

#### **M**

Maßbilder [17](#page-16-2) Mehrleiteranschluss [33](#page-32-1) Menü, aufrufen [24](#page-23-3) Menü, Einstellungen [25](#page-24-2) Menü, verlassen [24](#page-23-3) Menüpunkt HiS [30](#page-29-2) Menüpunkt SEt [27](#page-26-2) Montage und Anschluss [17](#page-16-3)

#### **P**

Parametrieren - Passwort-Sc[hutz einrichten oder](#page-26-3)  abschalten 27 Passwort-Schutz [15](#page-14-5) Praxisseminare [8](#page-7-3)

#### **R**

RS485-Schnittstelle [17](#page-16-3)

#### **S**

Schnellabfrage des Bemessungs-Ansprechdifferenzstroms [14](#page-13-2)

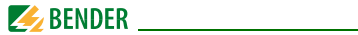

Schraubklem[men](#page-7-4) [33](#page-32-2) Schulungen 8 Schütze, empfohlen [35](#page-34-1) Selbsttest, automatisch [15](#page-14-6) Selbstte[st, manuell](#page-5-3) [15](#page-14-7), [24](#page-23-4) Service 6 Support [6](#page-5-4)

### **T**

Tastenfunktionen [23](#page-22-1) Technische Daten [31](#page-30-2)

#### **W**

Werkseinstellung [16](#page-15-3), [20](#page-19-4) Werkseinstellung wiederherstellen [28](#page-27-0)

#### **Z**

Zubehör [37](#page-36-3)

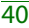

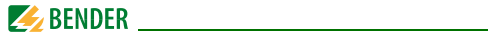

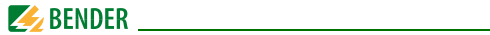

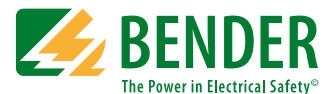

#### **Bender GmbH & Co. KG**

Postfach 1161 • 35301 Grünberg • Germany Londorfer Str. 65 • 35305 Grünberg • Germany Tel.: +49 6401 807-0 • Fax: +49 6401 807-259 [E-Mail: info@bender.de • www.bender.de](http://www.bender-de.com)

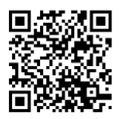

Fotos: Bender Archiv **BENDER Group**